# Elevate your M&A

Communications Overview

S DEVENSOFT
Powering Your Strategic Growth

Dashboards and Notifications

# Learning **OBJECTIVES**

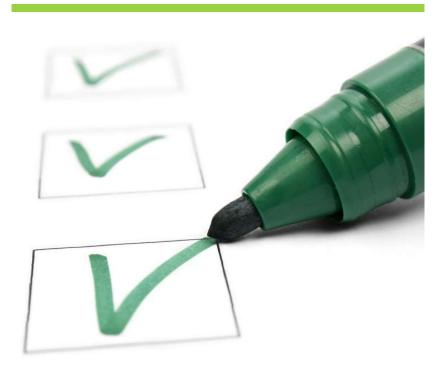

At the conclusion of the training, you will be able to:

- Access Dashboards
- Send Emails
- Use Stream
- Request Updates
- Automate EmailNotifications

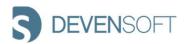

## Discussion TOPICS

# Topics

Module 1 - Communications Overview

Module 2 - Dashboards

Module 3 – Managed Communications

Module 4 - Automated Communications

Module 5 - Email Samples

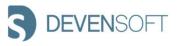

# COMMUNICATIONS OVERVIEW

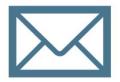

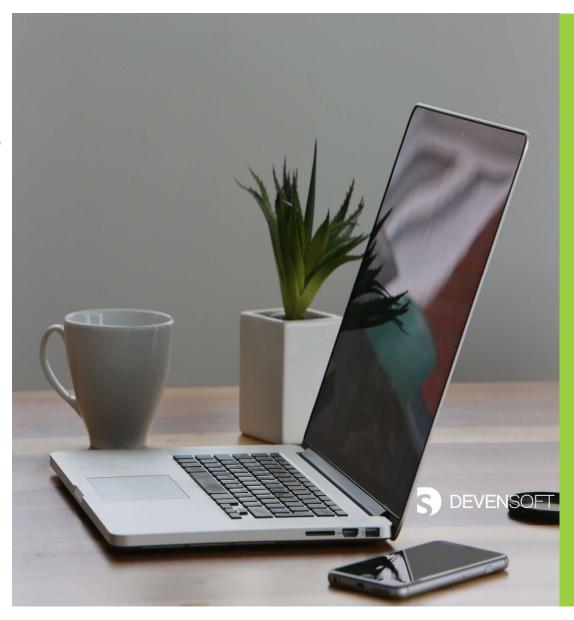

### COMMUNICATING WITHIN DEVENSOFT

Devensoft offers **Dashboards**, **managed** and **automated** approaches to communicate with your M & A team.

#### Dashboards

- Pipeline
- Due Diligence
- Program
- Team Lead
- Extended Team

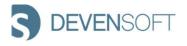

#### COMMUNICATING WITHIN DEVENSOFT

- Managed Emails
  - **Email Team** this feature allows users to send system links to team members.
  - Stream available on the Tab Bar, organized Target and Program related emails are available for the team.
  - Request Update (Programs) one of Devensoft's salient features, allows IMO Leads an easy way to request Activity updates from their team members.
- Automated Emails
  - Email Templates
  - Target or Program Settings
  - Assign Owners in Activity Map
  - User Profile

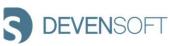

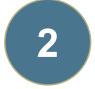

# **DASHBOARDS**

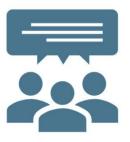

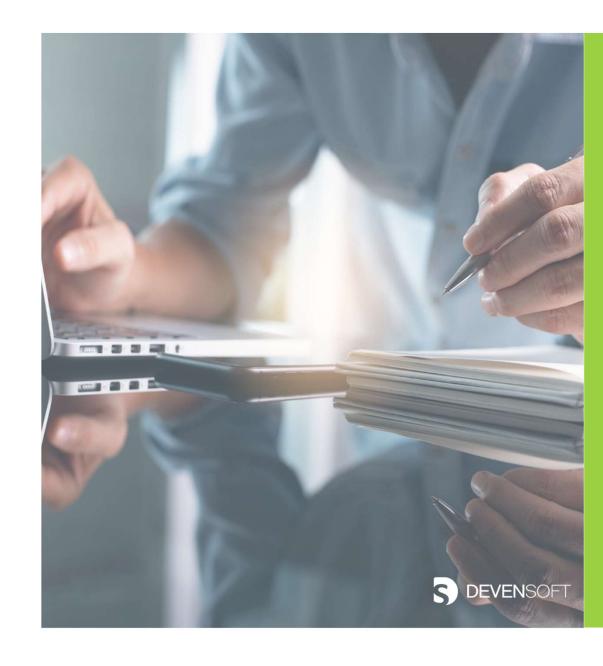

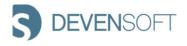

### PIPELINE DASHBOARD

Displays a list of Targets, Deal Lead, Deal Type, and quick links to To-Do's, Notes, Documents and Activity Stream.

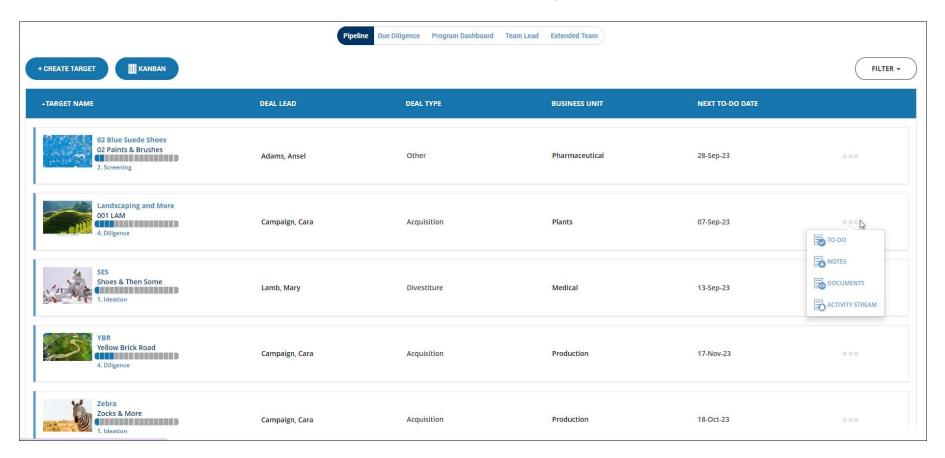

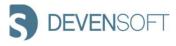

## **DUE DILIGENCE DASHBOARD**

Displays Targets that are in the Due Diligence phase.

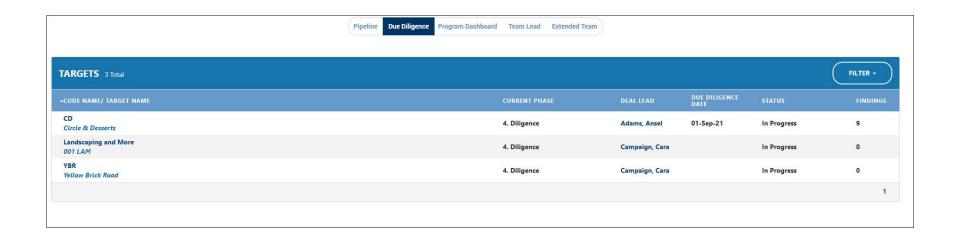

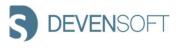

#### PROGRAM DASHBOARD

The **Program Dashboard** displays high-level Program data ranging from statistics to a Milestone Burn-Down Summary, along with an overview of several hierarchical levels, e.g., Activity Levels 1 – 3 and **major** RAID items.

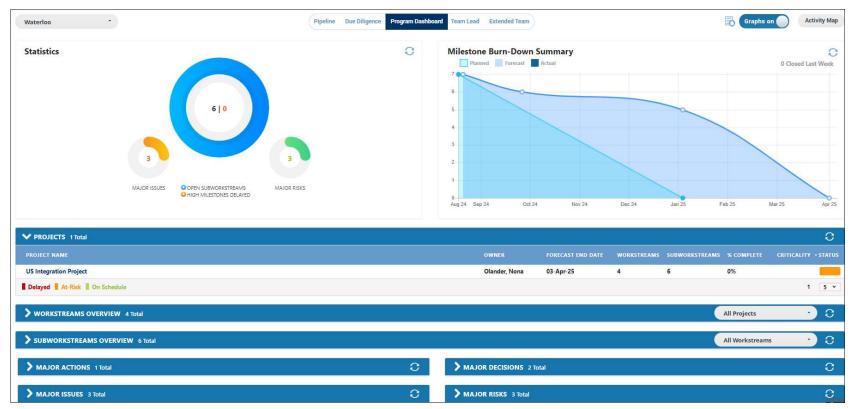

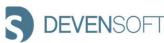

#### TEAM LEAD DASHBOARD

The **Team Lead** Dashboard displays the team's, e.g., HR's Top team Activities in progress, starting in the next 30 days and any open Issues and Risks.

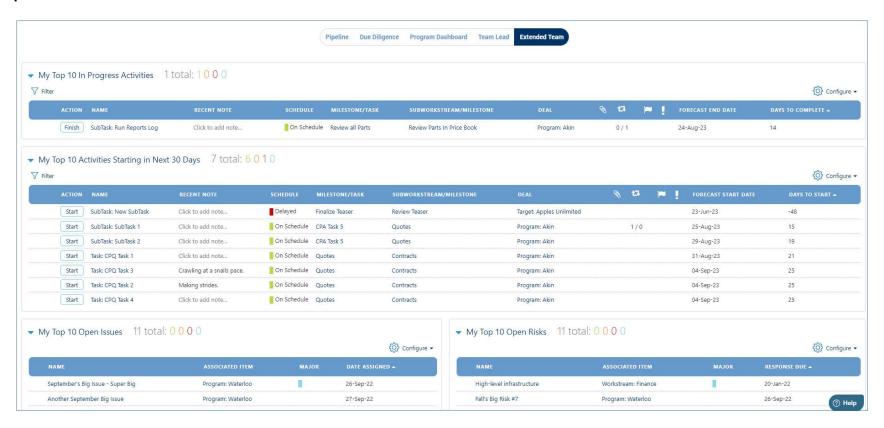

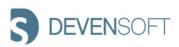

#### **EXTENDED TEAM DASHBOARD**

The Extended Team Dashboard displays the User's Activities, (HR) AND the Extended Team's Activities (Legal, IT, etc.). User Activities that are in progress, starting in the next 30 days and open Issues and Risks are captured, followed by the Extended Teams in progress activities and those starting in the next 30 days.

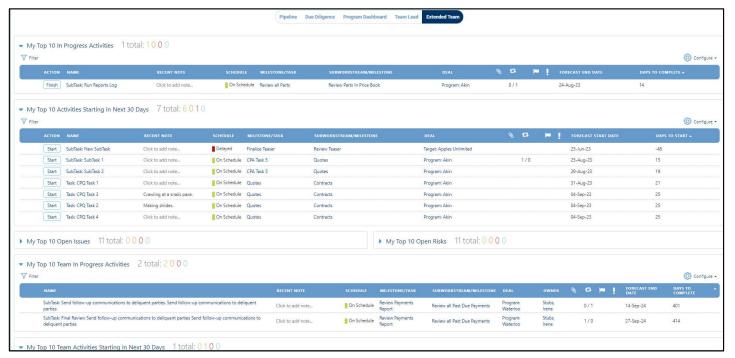

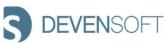

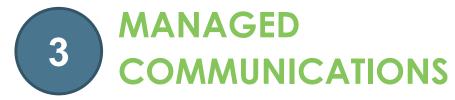

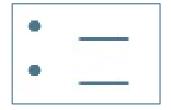

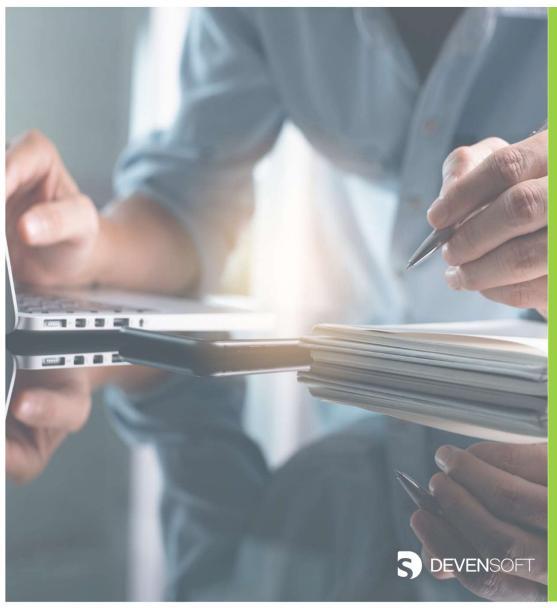

#### **EMAIL TEAM**

The **Email Team** button is accessible throughout the Devensoft platform, in the upper right corner, allowing users to send system links to team members.

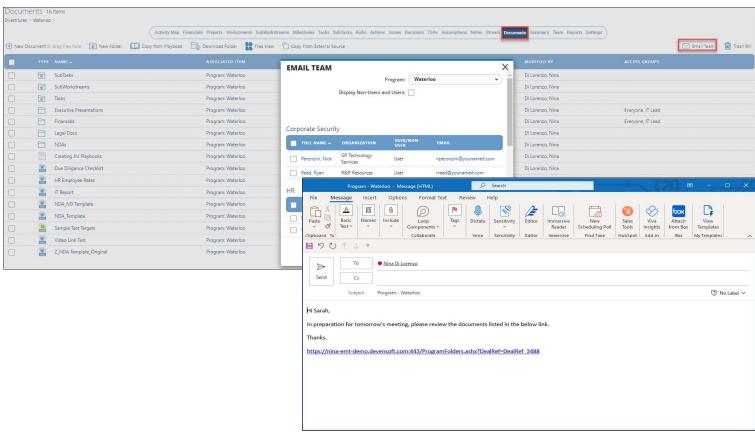

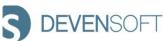

# **Sending an Email**

Navigate to a hierarchical view, e.g., Projects, Workstreams, SubWorkstreams, Milestones, Tasks, SubTasks, RAID, Assumptions, Notes link **OR** the Detail Page of an Activity located on the Activity Map page.

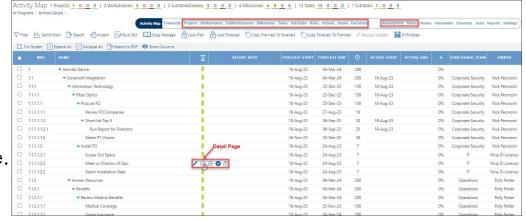

SubTask Detail

- In the Detail Page or View, click on the Email Team icon.
- The Email Team window opens.
  - Confirm the name of the **Program**.
  - Select the checkbox to display Non-Users and Users.
  - Select the **names** of the recipients.
  - Press **Send**. iv.

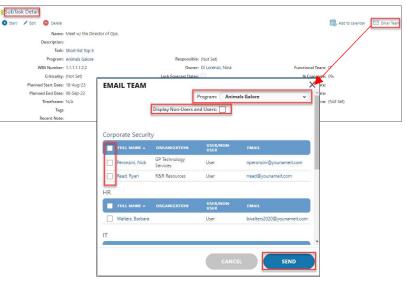

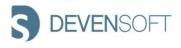

# Sending an Email (cont'd)

- d. The sender's email opens, allowing additional text to be added.
- e. When done press **Send**.

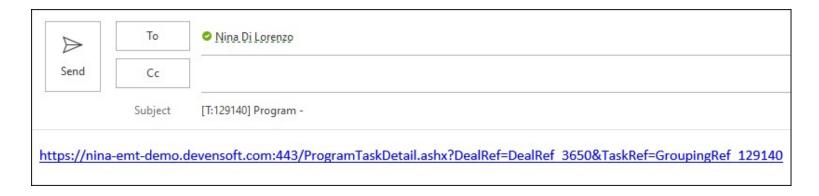

f. The recipient receives the email, clicks on the link, logs into Devensoft (if they are not already logged in) and updates the Activity.

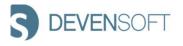

#### **STREAM**

Like many CRM tools, the **Stream** functionality organizes Target and Program related emails, using a unique email address.

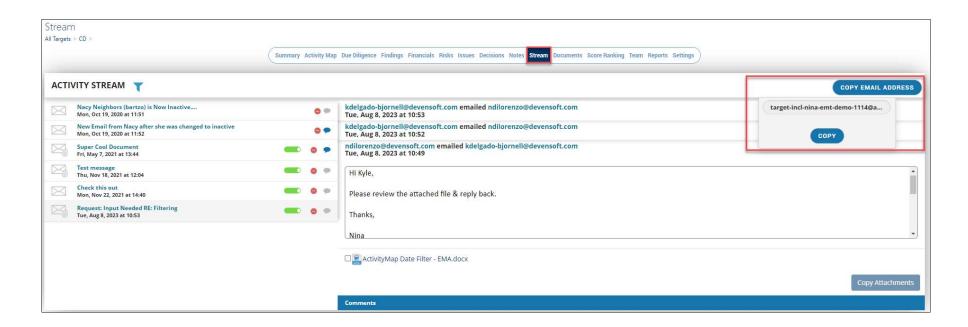

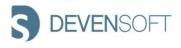

# Sending a Stream

- a. Open a Target or Program.
- b. Navigate to the Stream tab.
- c. Click on the Copy Email Address.

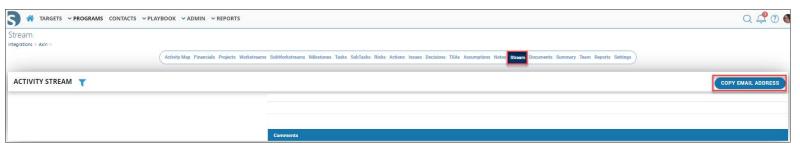

- d. Open your Email client and paste the address into the bcc field.
- e. Complete the rest of the message and send.

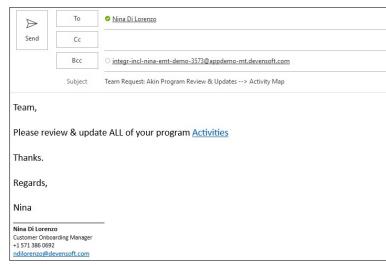

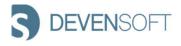

# Sending a Stream (cont'd)

f. Return to the **Stream** tab where the email will be listed. You may need to press the **Refresh** button or F5 to view the emails in Stream.

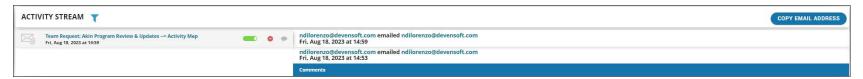

Screen Capture #1: Activity Stream in Collapsed Mode

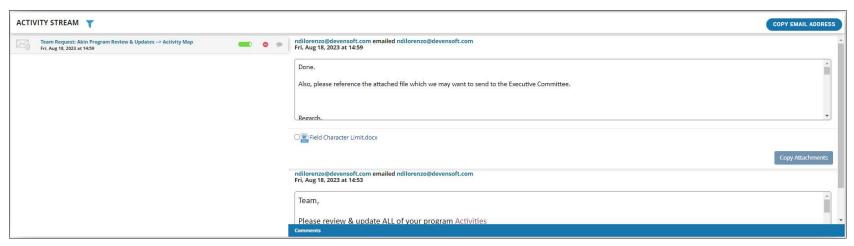

Screen Capture #2: Activity Stream in Expanded Mode

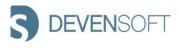

# Sending a Stream (cont'd)

g. Several features within Stream are outlined below:

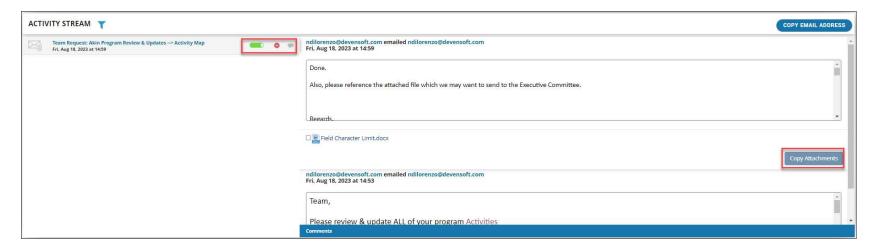

- Unshare to unshare an email listed in Activity Stream, press the green slide and click Yes.
- **Delete** press the **delete** icon (red circle) to delete the email from Stream.
- Comment Enter and post a comment to an email.
- Copy Attachments select the attachment(s) to copy it to a new or existing folder within the Documents tab.

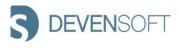

# **REQUEST UPDATES (Programs)**

Allows the IMO Leads an easy way to request Activity updates from team members.

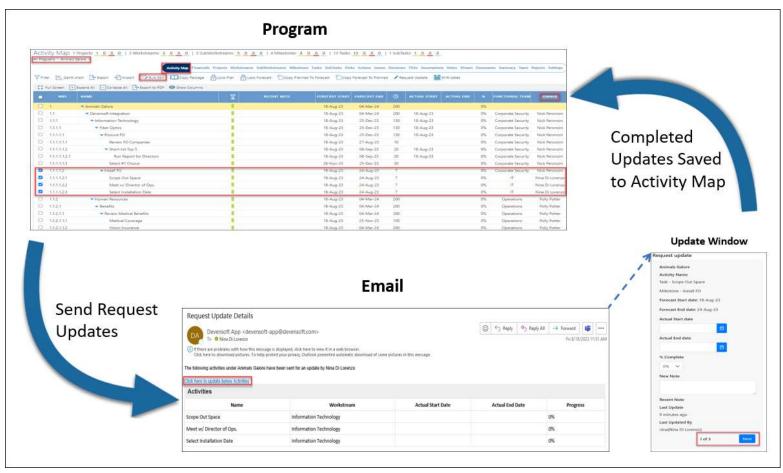

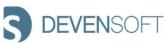

# Request Updates – Sending to Team Members

- 1. Open a **Program**.
- Navigate to the Activity Map.
- Select Milestones,
   Tasks and/or SubTasks aka, Activity Levels 4,
   5 and/or 6.
- 4. Click the **Request Update** button.
- The Request Update window appears.
- 6. Click OK.
- 7. The Request Update Confirmation window appears indicating that the activities have been sent.
- 8. Click OK.
- The Owner receives the Request Update
   Details email, similar to the email to the right.
   It includes a link to update the activities.
- 10. These updates are immediately reflected in the Activity Map.

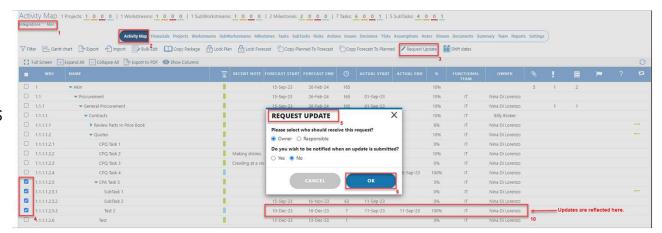

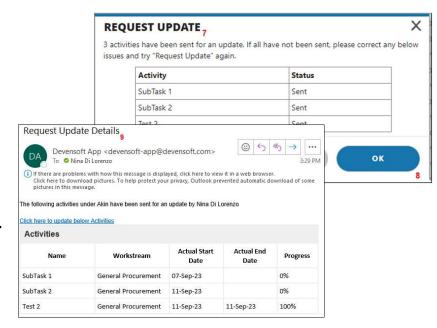

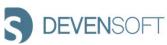

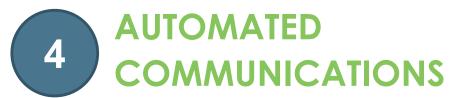

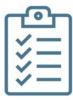

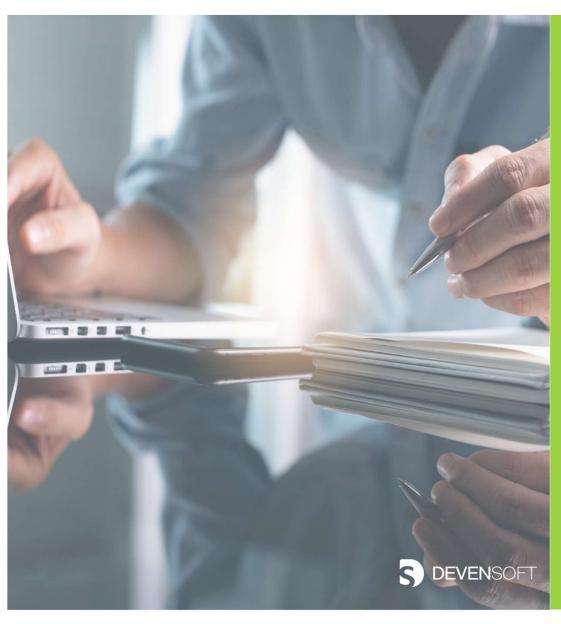

## **AUTOMATED NOTIFICATION PROCESS**

Admin/Notification Management

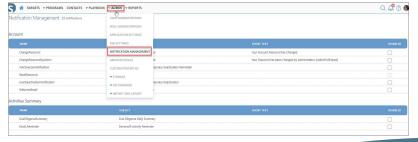

Emails

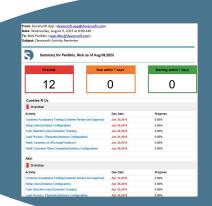

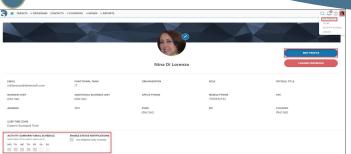

User Profile

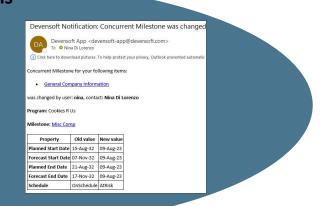

| File | er 🔄 Gant    | dust }-Export + Import   Brauk Edit     Copy R  | schage 🔓 Lock Plan | ∆ Lock Forecast | nned To Forecast. | Cap | Forecast To Planne | /Request Up | date | Shift dates        |                 |   |  |  |  |
|------|--------------|-------------------------------------------------|--------------------|-----------------|-------------------|-----|--------------------|-------------|------|--------------------|-----------------|---|--|--|--|
| 1    | ull Screen 📳 | Expand All Collapse All Pagort to PCF • Show Co | lurrs              |                 |                   |     |                    |             |      |                    |                 |   |  |  |  |
|      |              |                                                 |                    |                 |                   |     |                    |             |      | FUNCTIONAL<br>TEAM |                 |   |  |  |  |
|      | 1            | ▼Alán                                           | 1                  | 09-Aug-23       | 08-Sep-23         | 31  |                    |             | 0%   |                    |                 | 2 |  |  |  |
|      | 1.1          | ▼ Procurement                                   | 1                  | 09-Aug-23       | 08-Sep-23         | 31  |                    |             | 0%   | ir.                | Nina Di Lorenzo |   |  |  |  |
| 0    | 11.1         | ▼ General Procurement                           | 1                  | 09-Aug-23       | 08-Sep-23         | 31  |                    |             | 0%   | ır                 | Nina Di Lorenzo |   |  |  |  |
|      | 11.1.1       | ▼ Contracts                                     | 1                  | 09-Aug-23       | 08-Sep-23         | 31  |                    |             | 0%   | IT                 | Billy Broker    |   |  |  |  |
|      | 13333        | ▼ Review Parts In Price Book                    | - 1                | 09-Aug-23       | 24-Aug-23         | 16  |                    |             | 0%   | П                  | Nina Di Lorenzo |   |  |  |  |
| )    | 13,13,13     | ▼ Review all Parts                              | 1                  | 09-Aug-23       | 24-Aug-23         | 16  |                    |             | 0%   | IT                 | Nina Di Lorenzo |   |  |  |  |
| 0    | 13,11,1,13   | Run Reports Log                                 | 1                  | 09-Aug-23       | 24-Aug-23         | 16  |                    |             | 0%   | T.                 | Nina Di Lorenzo |   |  |  |  |
|      | 11112        | ▶ Quotes                                        |                    | 25-Aug-23       | 08-Sap-23         | 15  |                    |             | 0%   | if                 | Nina Di Lorenzo |   |  |  |  |

**Program Settings** 

PROGRAM SETTINGS

Assigning Owners in Activity Map

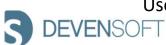

### NOTIFICATION MANAGEMENT

# 1. Steps for Enabling Email Notifications

- a. From the Main Menu select Admin/Email Notifications.
- b. The most frequently used Notifications include:
  - Account/Welcome Email
  - ii. Activities Summary
    - i. Due Diligence Summary
    - ii. Email Reminder
  - iii. Audit
  - iv. Colorization
  - v. Due Diligence
  - vi. Request Update
- c. In the Disabled column, no checkmark signifies that the notification is **enabled**. If there **IS** a checkmark, the notification is **disabled** and emails **will not** be sent.
- d. Proceed to the next step.

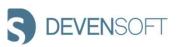

### **NOTIFICATION MANAGEMENT**

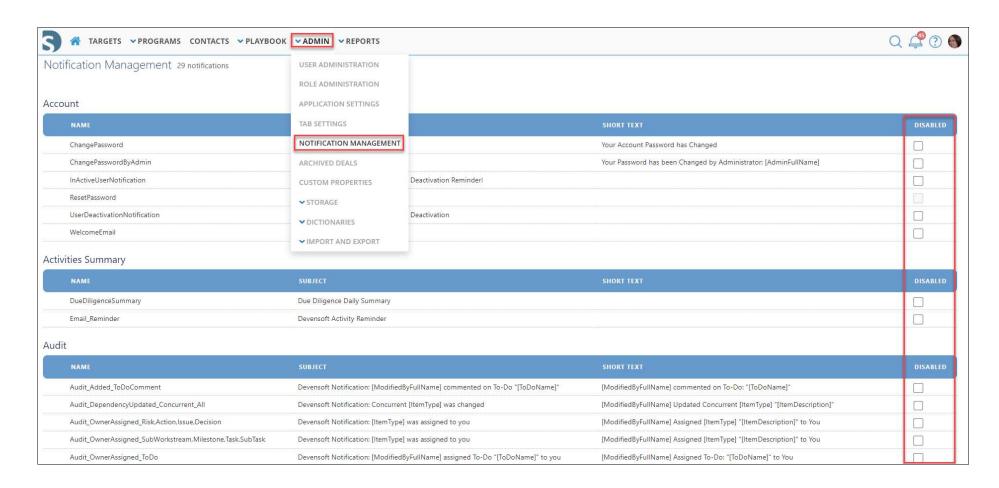

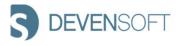

### **SETTINGS**

# 2. Steps for enabling Target or Program Settings

- a. From the Main Menu navigate to a Target or Program to enable notifications.
- b. On the Tab Bar, click on the **Settings** tab.
- Click on the Edit icon. The Program Settings window opens.
- d. Under General Settings:
  - a. Select the **Enable Notifications** checkbox.
  - b. Select the **Enable Activities Summary** checkbox.
- e. Press Save.

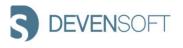

# **SETTINGS**

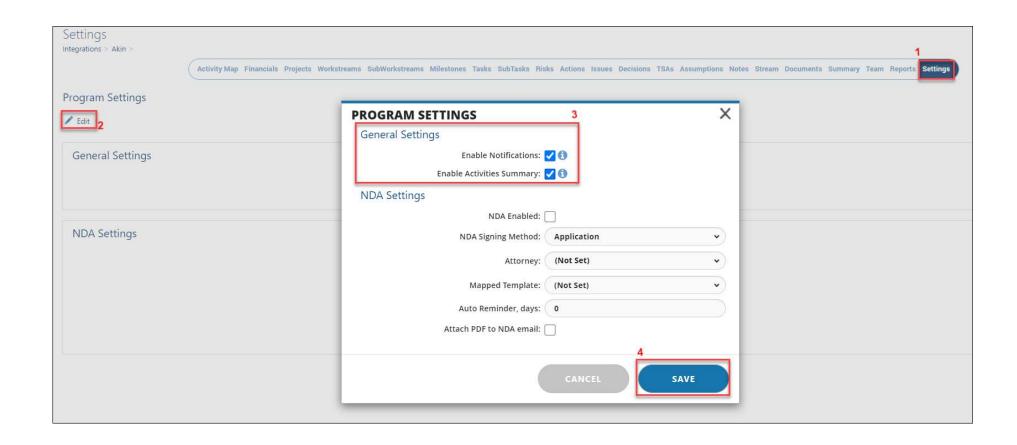

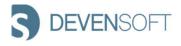

### **OWNERS**

# 3. Steps for Assigning Owners

- a. From the Main Menu navigate to the **Target** or **Program**
- b. Navigate to the **Activity Map**.
- c. In the Owner column, double-click in the Owner field to add or edit the name from the picklist.

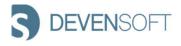

### **ACTIVITY MAP**

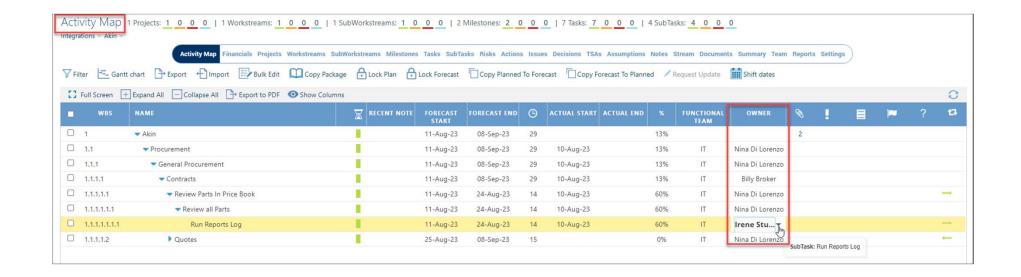

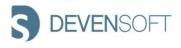

### **ADD TO CALENDAR**

Using the Activity Map, the **Add to Calendar** feature, accessible from the **Activity Detail page**, adds Milestones, Tasks and SubTasks to one's **Outlook** or **Google** calendar.

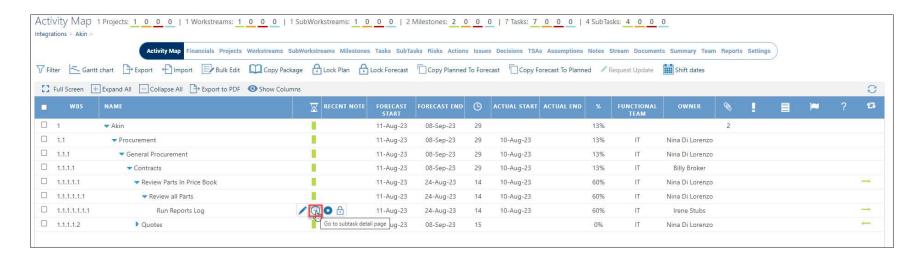

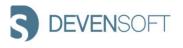

### **ADD TO CALENDAR**

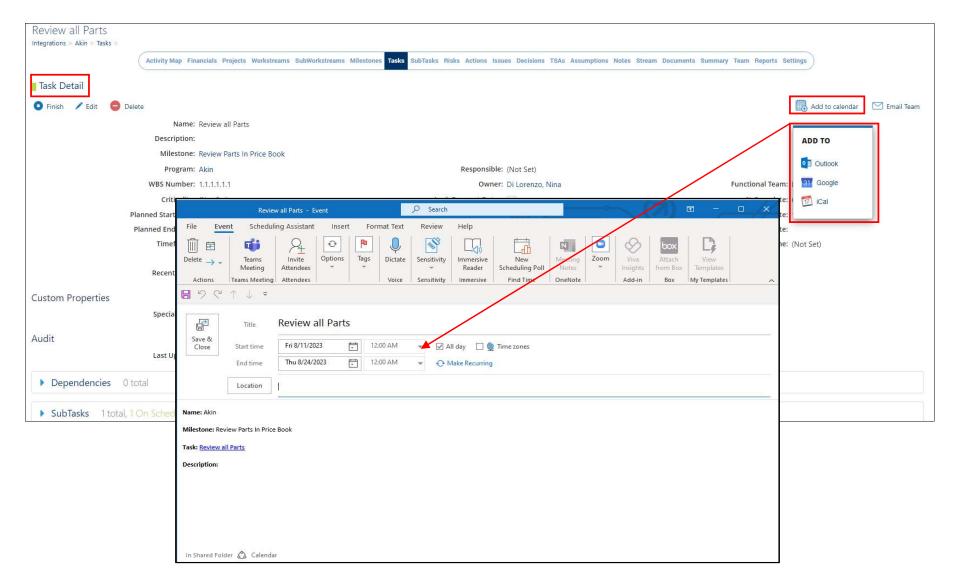

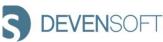

### **USER PROFILE**

## 4. Configure **User Profile**

 a. Navigate to the upper, right corner of your screen and click on your Avatar/My Profile.

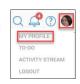

- b. Click on Edit Profile.
- c. Complete any missing information followed by selecting the days of the week in the Activity Summary Email Schedule section.
- d. When done, press **Update Profile**.
- e. Automated emails from the system are delivered to the Owner between 8:00 8:30 a.m. EST based on the email schedule defined on the **My Profile** page.

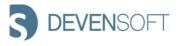

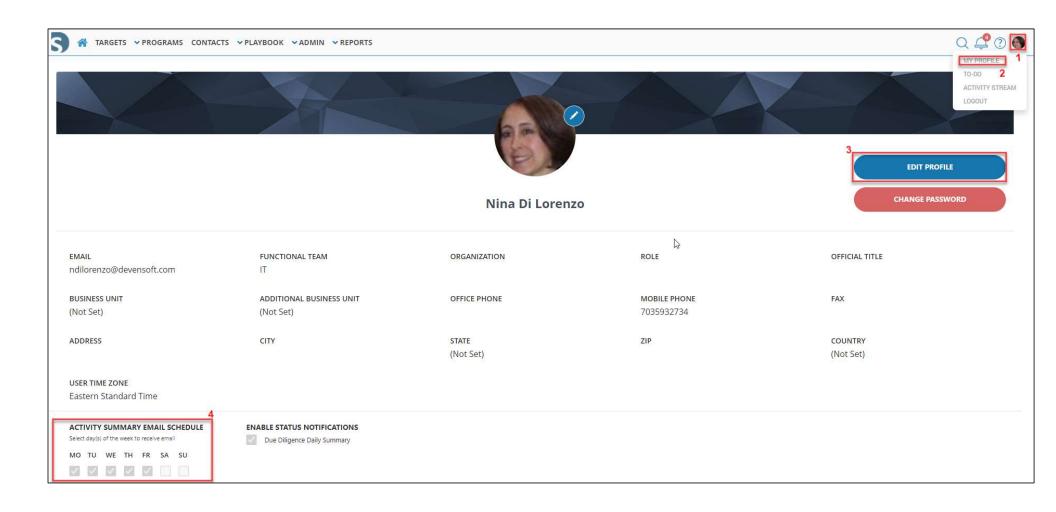

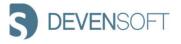

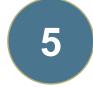

# **EMAIL SAMPLES**

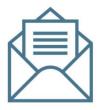

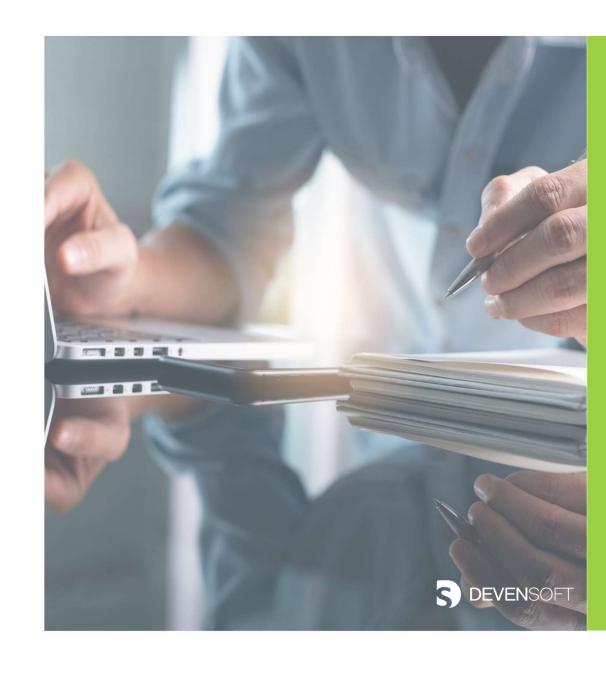

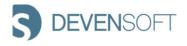

#### **EMAIL SAMPLES**

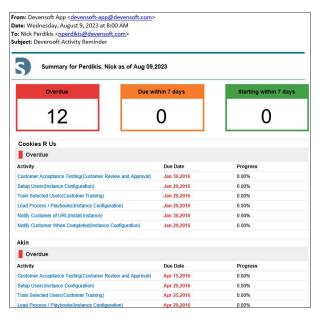

Email 1: Devensoft Activity Reminder

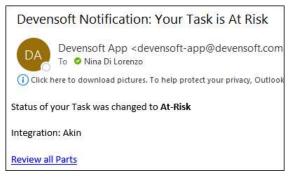

**Email 2:** Devensoft Notification: Your [Activity] is At Risk

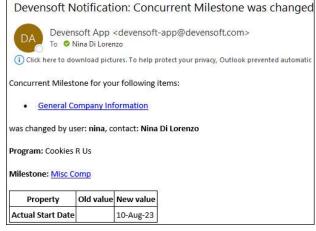

**Email 4:** Devensoft Notification: Concurrent [Activity] was changed

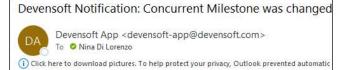

Concurrent Milestone for your following items:

General Company Information

was changed by user: nina, contact: Nina Di Lorenzo

Program: Cookies R Us

Milestone: Misc Comp

| Property            | Old value  | New value |
|---------------------|------------|-----------|
| Planned Start Date  | 15-Aug-32  | 09-Aug-23 |
| Forecast Start Date | 07-Nov-32  | 09-Aug-23 |
| Planned End Date    | 21-Aug-32  | 09-Aug-23 |
| Forecast End Date   | 17-Nov-32  | 09-Aug-23 |
| Schedule            | OnSchedule | AtRisk    |

**Email 3:** Devensoft Notification: Your [Activity] is At Risk

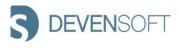

# More Information

Contact us today or visit our website to learn more!

Devensoft.com

support@devensoft.com

1-855-DEVENSOFT (US Toll Free)

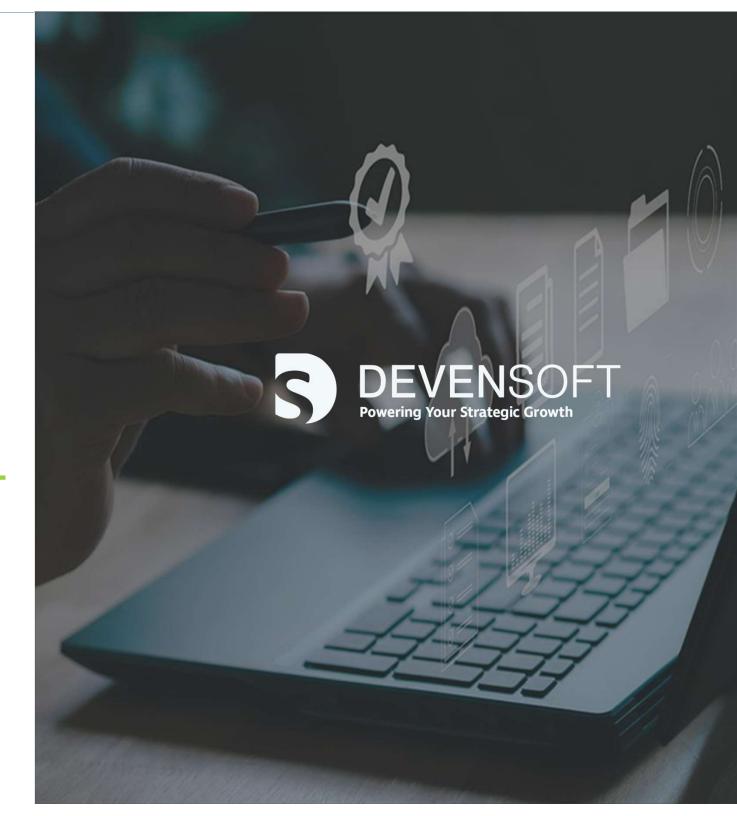

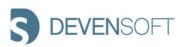